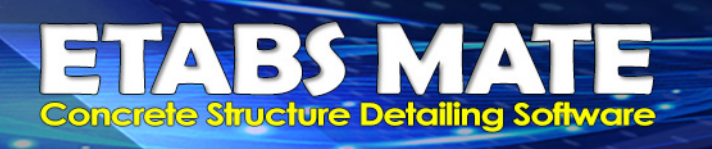

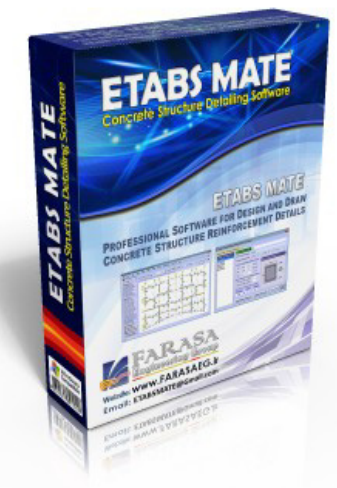

# تعريف مقاطع ديوارهاي برشي در **13 15, 16, 17, 18, ETABS**

در اين مقاله به نحوه ترسيم ديوارهاي برشي در نرمافزار ايتـبس خـواهيم پرداخـت و

همچنين نحوه ترسيم مقاطعي كه آرماتورگذاري پيچيدهاي دارند نيز بيان خواهد شـد

**در ابتدا بمنظـور تعريـف مقـاطع ديوارهـاي برشـي بگونـهاي كـه كنتـرل كـاملي بـر آرماتورگـذاري تمـام اجـزاي ديـوار** داشته باشید و خروجیهای با کیفیتــی را نیــز از نــرمافــزار ETABS MATE بگیریــد. پــس از انجــام مدلســازی و اختصــاص نــام پــایر بــه دیوارهــا، بــرای تعریــف مقــاطع دیــوار بــه روش عمــومی General، در نــرمافــزار ایتــبس از منــوی Design گزینــه **Design Wall Shear و سپس گزينه Section Pier General Define را همانند تصوير زير انتخاب نماييد.** 

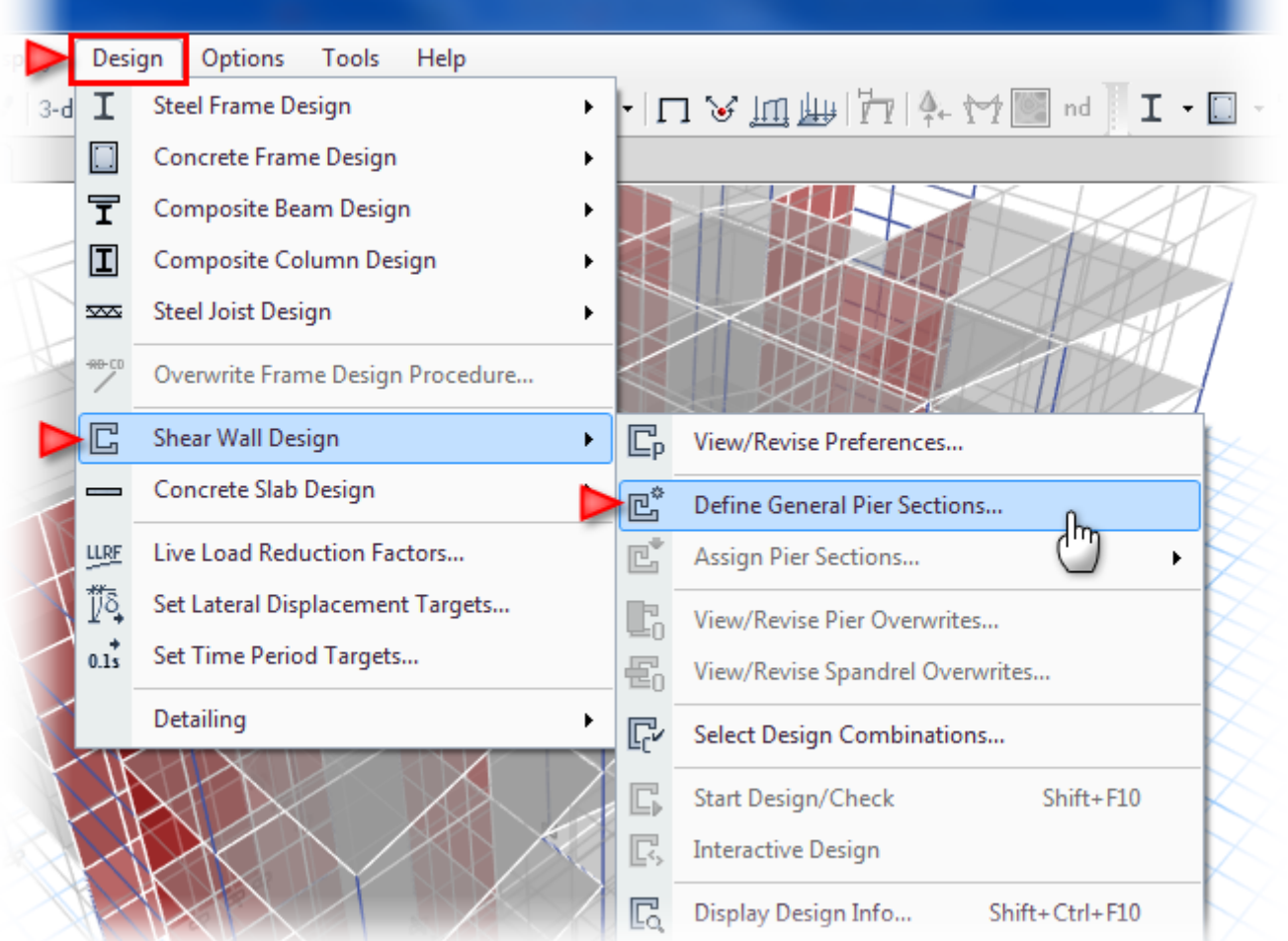

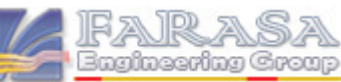

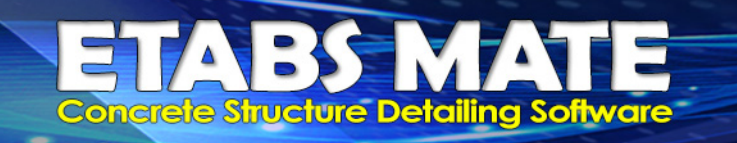

**با انتخاب گزينه Section Pier General Define پنجره زير نمايان خواهد شد.** 

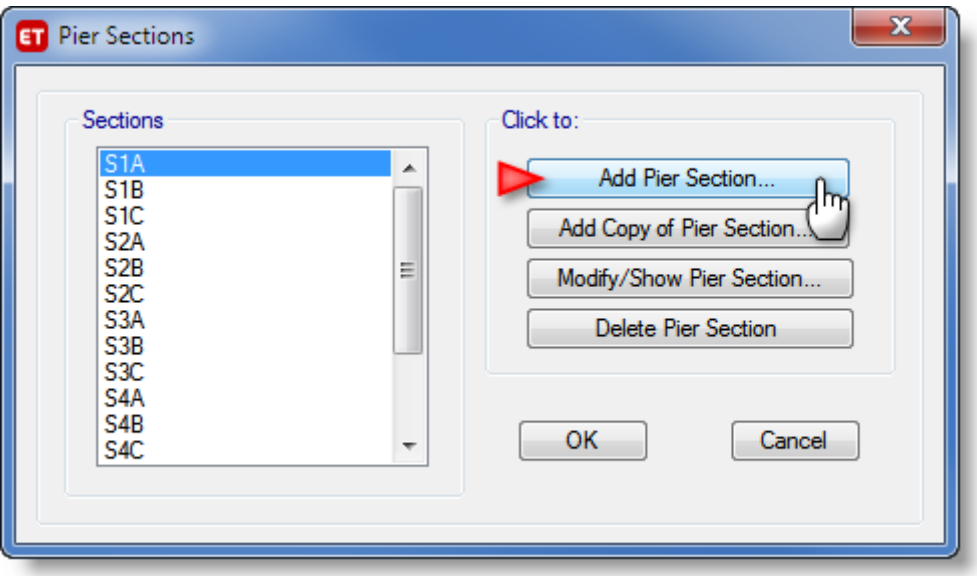

**در پنجره Section Pier همانند شكل بالا روي دكمه Section Pier Add كليك نماييد تا پنجره زير ظاهر گردد.**

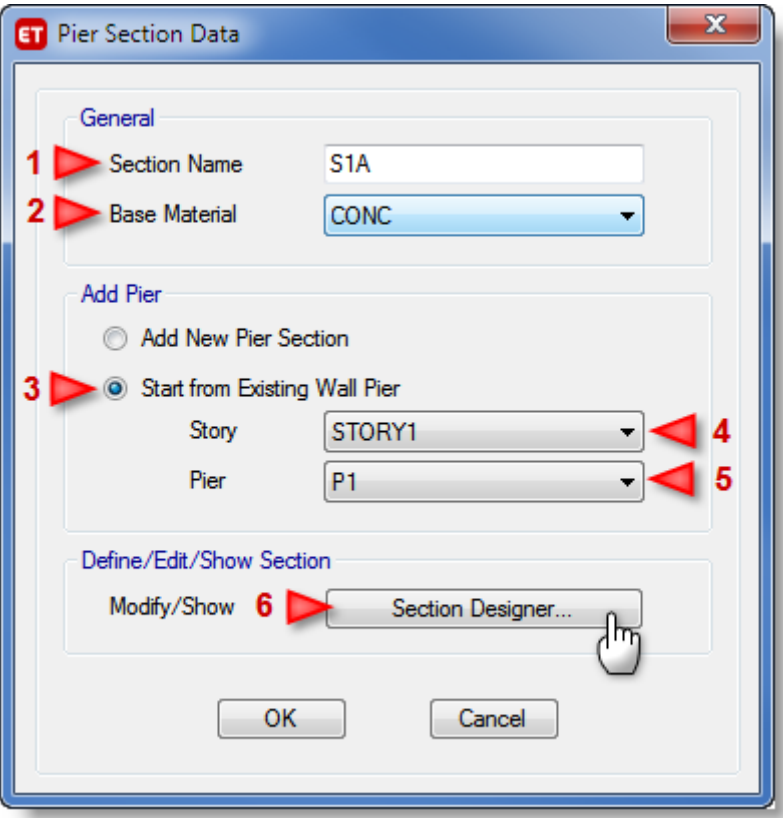

دراین پنجره همانند تصویر بالا ابتدا در قسمت General نام مقطع و سپس متریال پایه دیوار را تعیین نمایید. توجه نمایید که در نامگذاری مقاطع دیوار و کلا در تمامی نامگذاریها در نرم|فزار ایتبس بهیچ عنوان از کاراکترهای غیر مجاز مثل کاما استفاده ننمایید.

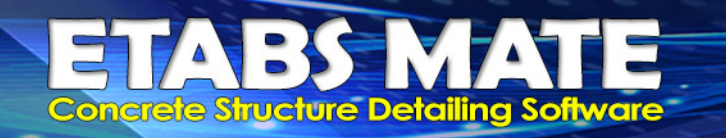

Farasa

toschog Group

**ســپس در قســمت Pier Add گزينــه Pier Wall Existing from Start را انتخــاب نماييــد، ســپس Story و Pier مــورد** نظر را انتخــاب و پــس از آن دکمــه Section Designer را فشــار دهیــد تــا مقطــع دیــوار برشــی بصــورت اتوماتیــک توســط **برنامه توليد گردد. در اينصورت پنجره Designer Section بصورت شكل زير ظاهر خواهد گرديد.**

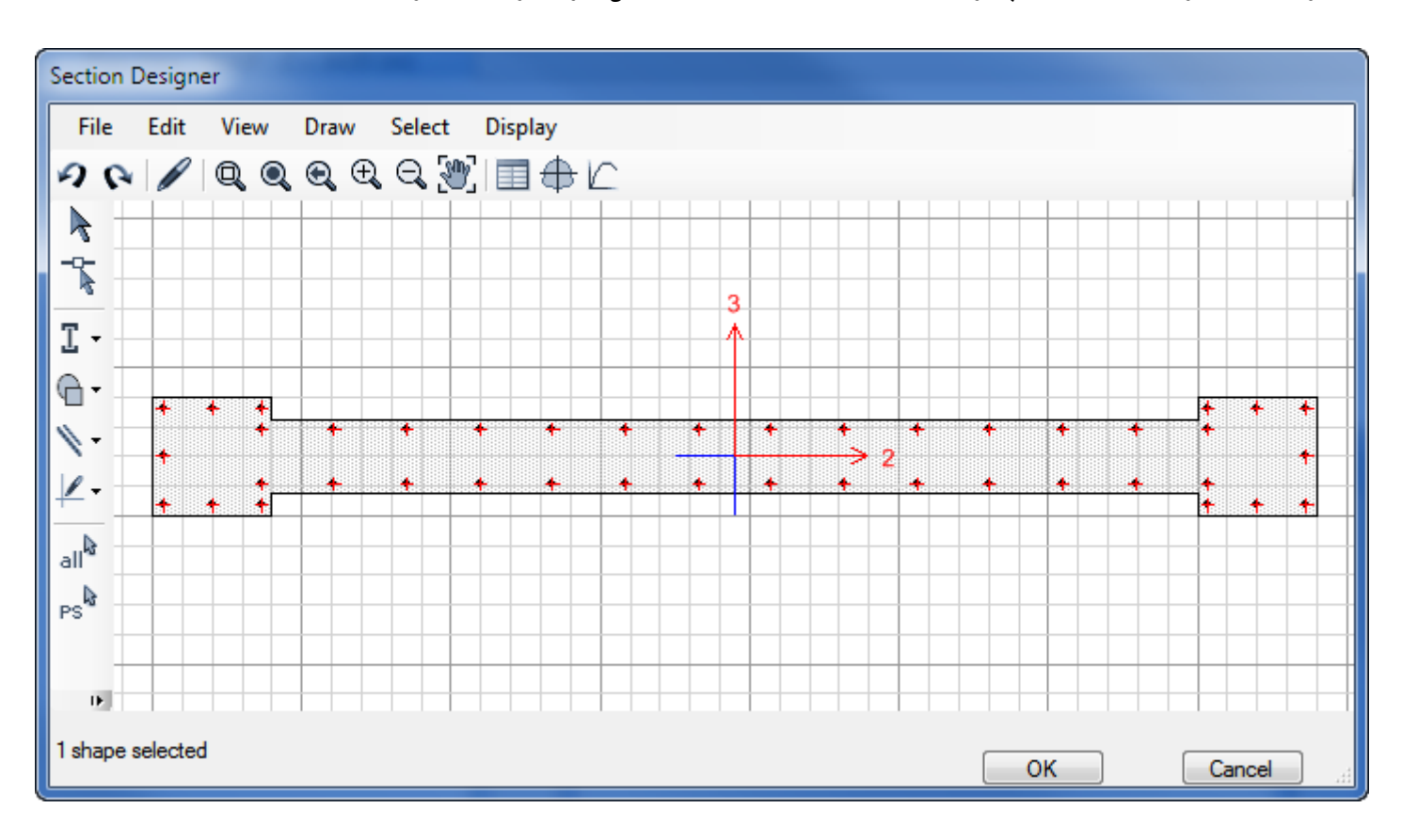

مسئلهای که وجود دارد این است که مقطع ترسیم شده توسط نرمافزار بصورت یکپارچه است و نمیتوان بر میلگردهای مقطع در قسمت ستونهای انتهایی و نیز دیوار، بصورت مجزا کنترل داشت از طرف دیگر در اینحالت تشخیص ستونها و دیوارها برای نرمفزار ETABS MATE نیز غیر ممکن میباشد. به این منظور میبایست به کمک چندضلعی ترسیم شده توسط خود نرمافزار، مقطع جدیدی **را بگونهاي كه در ادامه توضيح داده خواهد شد، ترسيم نماييم.** 

**براي انجام اين كار ابتدا روي ابزار كليك نماييد و سپس ابزار ترسيم چندضلعي را** انتخاب نمایید. پس از آن همانگونه که در شکل زیر مشاهده میگردد، با فعال نمودن اسنپ رئوس <mark>کملیک کردار کردن روی رئوس</mark> همان چندضلعی که توسط نرم|فزار بصورت اتوماتیک ترسیم شده بود، سه مستطیل A و B و C را روی همان شکل قبلی ترسیم **نماييد. البته براي ترسيم مستطيل ها از ابزار ترسم مستطيل هم ميتوان استفاده نمود.** 

شایان ذکر است که ترسیم مقطع دیوارهای برشی به این روش بسیار ساده میباشد و ویرایشهای بعدی مقطع و همچنین تغییر **ميلگردهاي اجزاي ديوار را نيز بسيار آسان مينمايد.** 

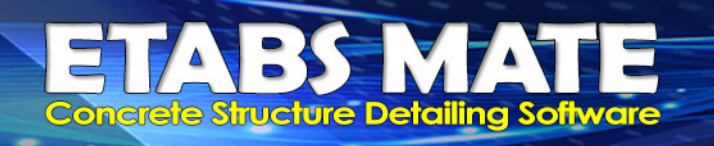

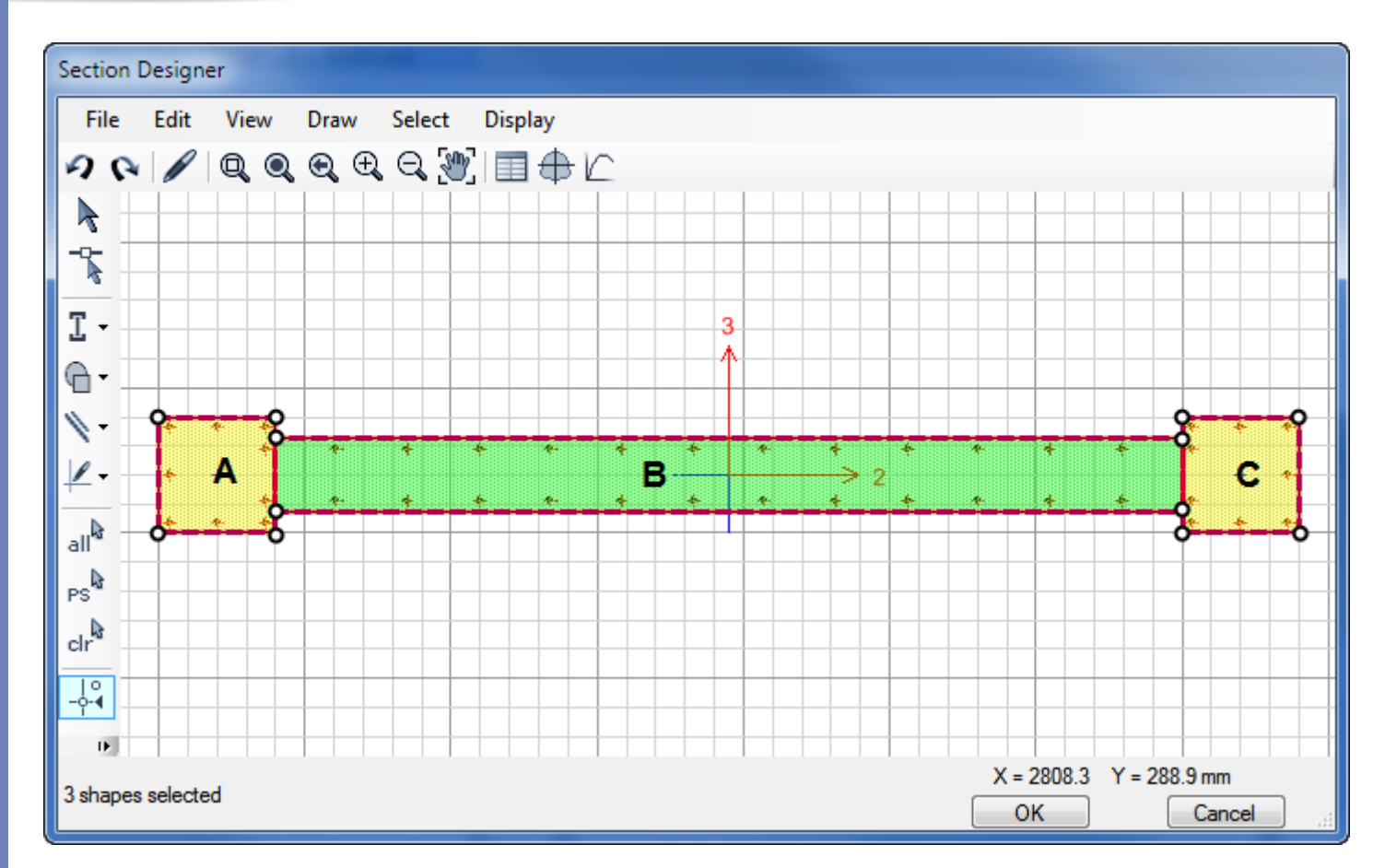

با توجه به اینکه در زیر این سه مستطیل، چند ضلعی قبلی هنوز وجود دارد، میبایست ابتدا مقطع اولیه را حذف نمود. برای این منظور دکمه Ctrl روی صفحه کلید را فشار داده و پایین نگه دارید، سپس روی مقطع ترسیم شده کلیک نمایید. پنجرهای همانند شکل زیر ظاهر خواهد شد که در آن نام اشکالی که روی هم قرار گرفته اند درج گردیده است. با توجه به اینکه مقطع زیرین، اولـین شــکل ترسـیم شــده میباشــد بنابراین نام آن Shape0 خواهد بود. از لیست ظاهر شده Shape0 را انتخاب نمایید و بـا اسـتفاده از کلیـد Delete آنـرا حــذف نماییــد.

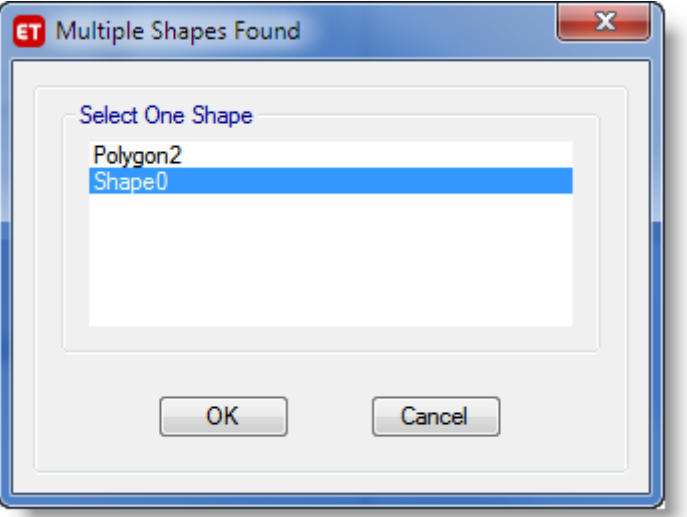

**در صورتيكه در ليست ظاهر شده مقطع زيرين را مشاهده ننموديد بصورت زير عمل نماييد.**

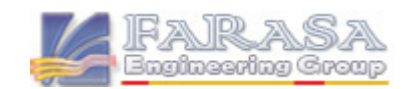

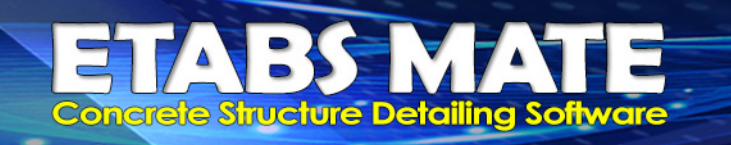

|FAIRASA<br>Engineering Group

در برخی موارد نرمافزار به مقطع اولیهای که بصورت اتوماتیک ترسیم نموده است نامی اختصاص نمیدهد و بنابراین در این لیست، نام این شکل قابل مشاهده نمیباشد ولی در لیست وجود دارد. برای حل این مشکل همانگونه که در تصویر زیر مشاهده مینمایید روی اولین جای خالی در زیر نام مقطع موجود در لیست کلیک نمایید تا همانند شکل زیر انتخاب شود سپس دکمه ok را فشاردهید **تا شكل اوليه انتخاب و سپس با استفاده از كليد Delete آنرا حذف نماييد.** 

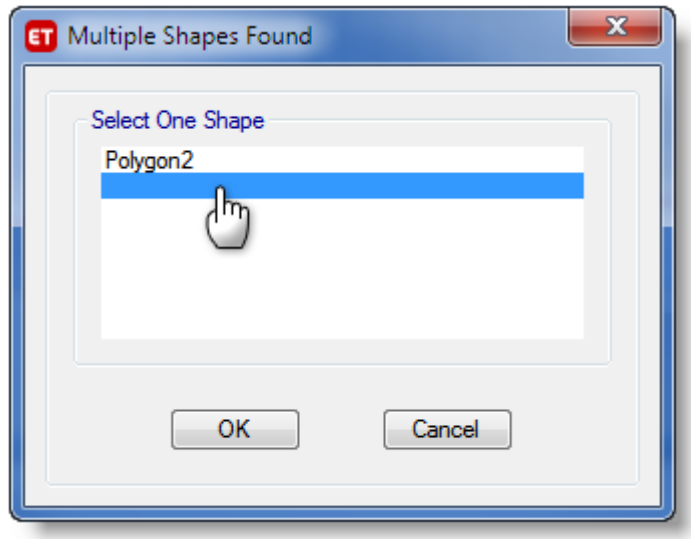

پس از حذف چندضلعی اولیه همانگونه که در تصویر زیر مشاهده میگردد، تنها سه مستطیل ترسیم شده توسط شما باقی میمانند که **فاقد آرماتور ميباشند.** 

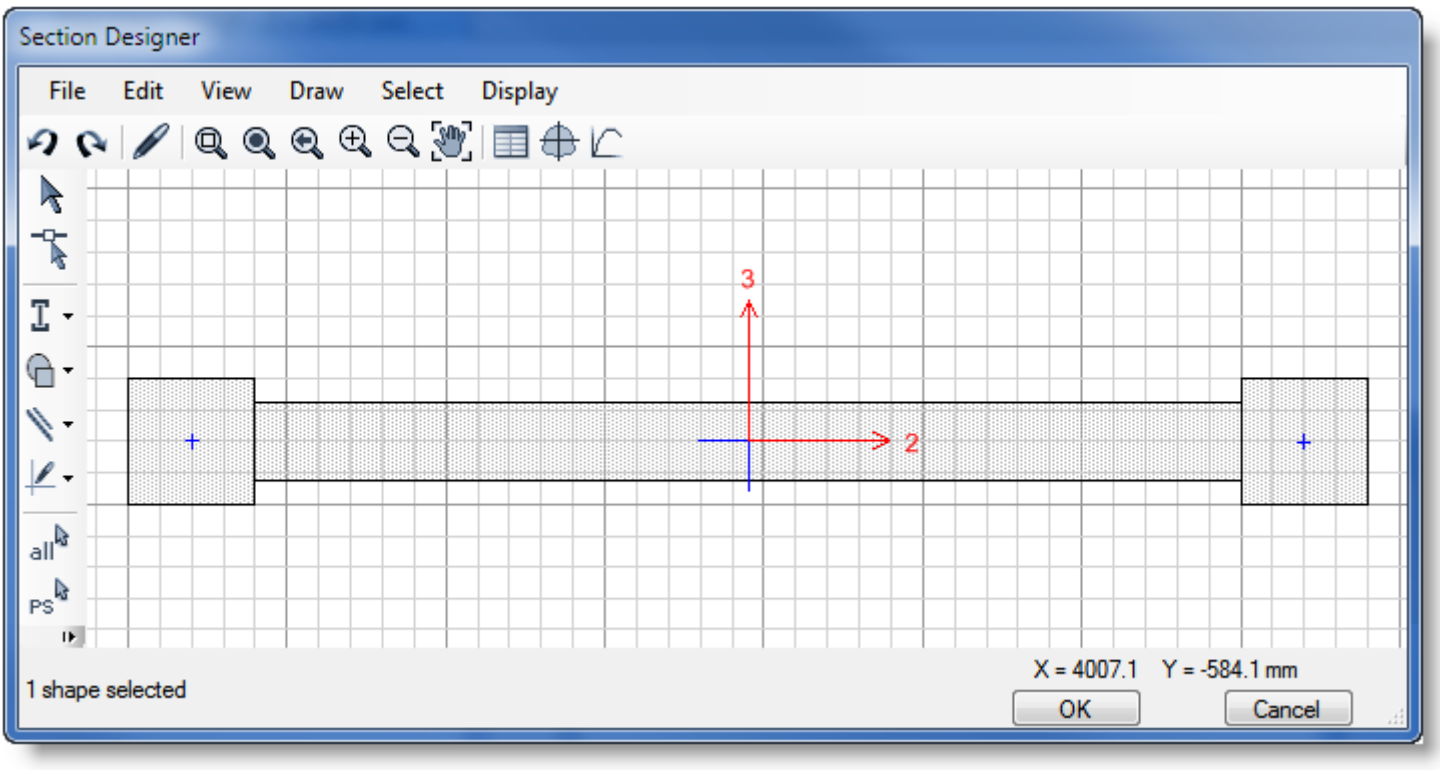

#### **ETABS MATE Guide SEE PAGE 5**

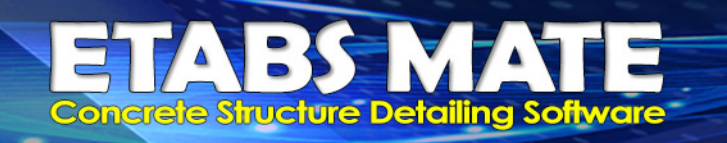

|FAIRASA<br><sup>B</sup>uniussoiu<u>g Group</u>

پس از حذف چندضلعی اولیه، براحتی میتوانید جزئیات میلگردگذاری قسمتهای مختلف مقطع را انجام دهید. برای این منظور روی هریک از مستطیلهایی که ترسیم نمودهاید راست کلیک نمایید تا پنجره ای همانند شکل زیر ظاهر گردد. در این پنجره برای **گزينه Reinforcing را همانگونه كه در تصوير زير مشخص است حالت Yes را انتخاب نماييد.** 

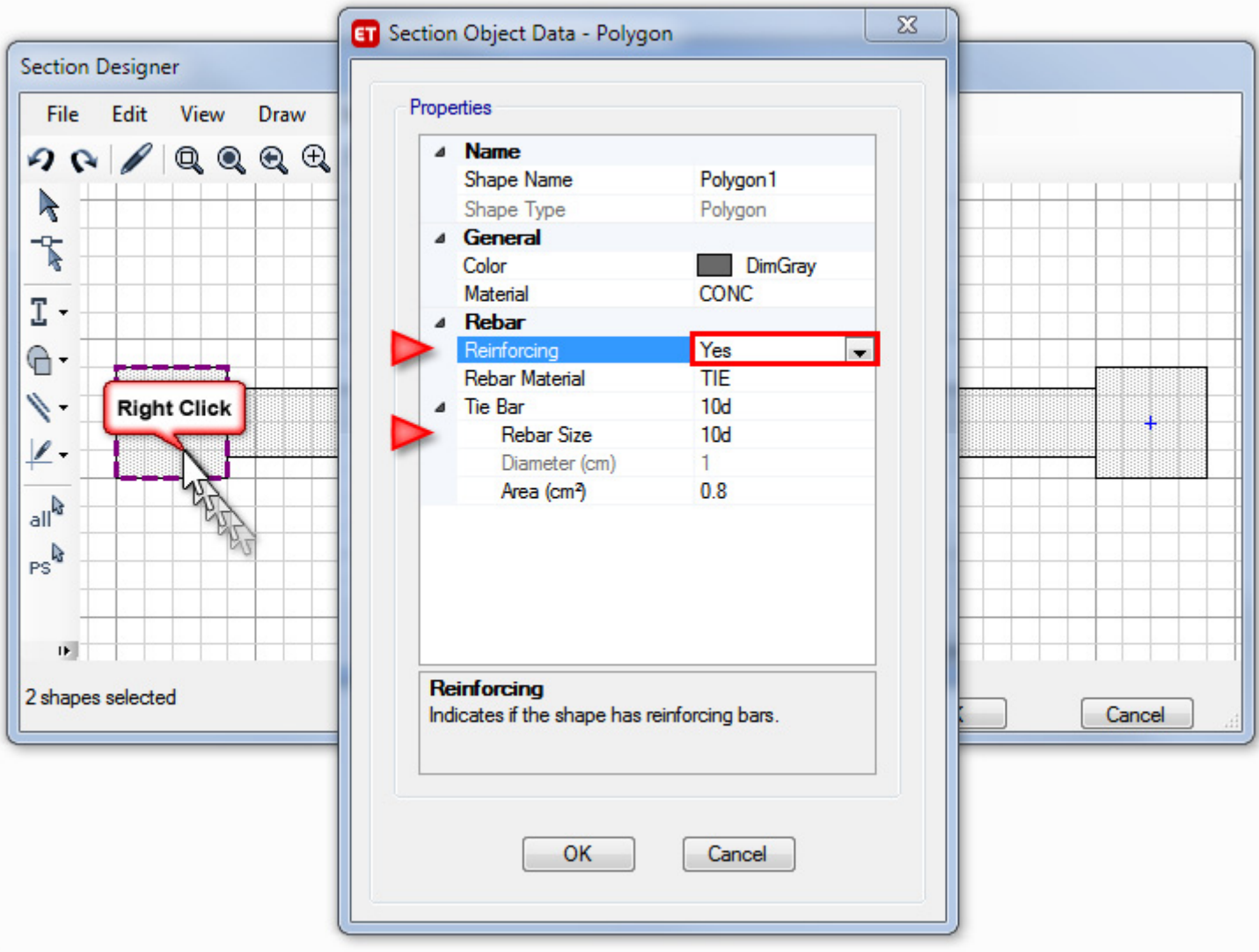

با توجه به این موضوع که در سکشن دیزاینر، کاور میلگردها همان کاور آیین نامهای که فاصله سطح بتن تا پشت خاموت میباشد، برای ستونهای کناری قطر خاموت را نیز مشخص نمایید چرا که در محاسبه مرکز میلگردهای طولی، علاوه بر کاور، قطر خاموت نیز مهم میباشد. با توجه به اینکه خاموت دیفالت در ETABS MATE میلگرد 10d میباشد، بنابراین توصیه میگــردد کــه در ایــن رابــط **كاربري براي قطر خاموت همان d10 را وارد نماييد.** 

با انجام این مرحله میلگردهای مقطع همانگونه که در شکل زیر مشاهده میگردد، بر روی مستطیل انتخاب شده نمایش داده میشوند و **ميبايست ميلگرد گذاري دقيق اين شكل را انجام داد.** 

**Concrete Structure Detailing Software** 

برای این منظور با راست کلیک کردن روی آرماتورهای لبهای رابط کاربری Edge Reinforcing بصورت زیر ظاهر میگردد. از طریق این پنجره میتوانید شماره میلگردهای لبهای، فاصله بین میلگردها و نیز کاور میلگردها را تعیین نمایید.

توجه فرمایید که پارامترکاور در قسمت Clear Cover to Tie همان کاور آیینiامهای یعنی فاصله سطح بتن تا پشت خاموت میباشد و نیز دقت نمایید کاوری که در اینجا وارد مینمایید با کاوری که در نرمافزار ETABS MATE تعریف میکنید، یکسان باشند چون مبنـای تعداد آرماتورها براساس طول خالصی که میلگردها روی آنها توزیع میشود خواهد بود و درصورتیکه این اعداد با دقــت تنظـیم نشــوند **ممكن است تعداد آرماتورهاي ترسيمي متفاوت گردند.** 

برای تعیین قطر میلگردها در قسمت Bar Size دقت فرمایید که میلگردهایی که با فرمت ... ,16d, 18d, 20d و یا ... ,16, 18 میباشند را انتخاب نمایید. بعبارت دیگر نام میلگرد میبایست تنها یک عدد که قطر میلگرد به میلیمتر است، مانند 20 باشد و یــا میبایســت قطر میلگرد به میلیمتر و پس از آن یک پسوند با حروف لاتین مانند 20d باشد. درصورتیکه میلگردها در پروژه بصورت دیگری تعریـف **شده باشند توسط دستور زير قابل ويرايش ميباشند:** 

ETABS > Define menu > Section Properties > Reinforcing Bar Sizes

و به همین ترتیب فاصله بین میلگردها را نیز در قسمت Max Bar Spacing تعیین نمایید. در ستونهای کناری با توجه به اینکه تعداد میلگردهای هر وجه با تغییر کاور میتواند تغییر کند، میتوانید بجای تعیین فاصله بسین میلگردهــا، در قســمت Number of Bars تعــداد میلگردها را مشخص نمایید. پس از تعیین تمامی جزئیات، گزینه Apply to All Edge را نیز انتخاب نمایید و کلید ok را فشار دهید تــا **تنظيمات انجام شده به آرماتورگذاري كل لبه هاي شكل مورد نظر اعمال گردد.** 

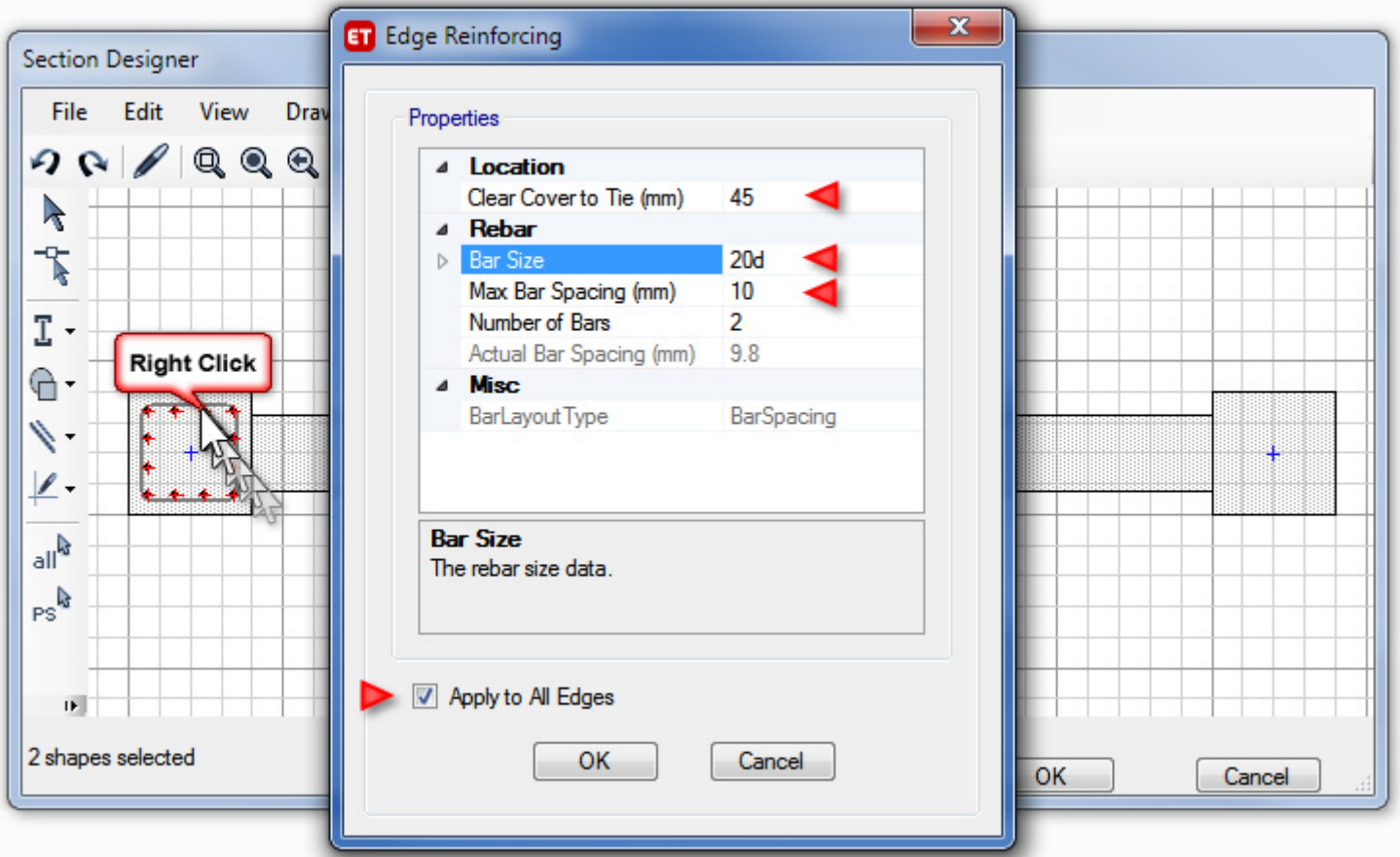

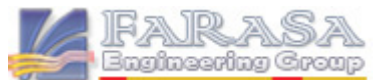

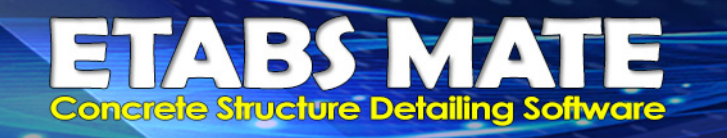

همچنین توجه داشته باشید که کاور میلگردهای قسمت ستون دیوار از تعریف کاور ستون در نرمافزار ETABS MATE و کـاور قسمت جان دیوار بر اساس کاور تعریف شده برای دیواربرشی در نرم افزار ETABS MATE . مبنای ترسیمات خواهد بود. و مبنای تفکیک قسمت ستون از جان دیوار براساس نسبت طول به عرض مستطیلهای ترسیم شده خواهد بود به این گونــه کــه درصــورتیکه نسبت طول بزرگتر مستطیل به طول کوچکتر کمتر از 2.4 باشد نرمافزار آنرا بعنوان ستون و در غیر اینصورت آنرا بعنوان جان دیــوار **درنظر خواهد گرفت.** 

سپس برای تعیین آرماتورهای گوشه نیز روی یکی از آرماتورهای گوشه راست کلیـک نماییــد. در اینحالــت رابــط کــاربری **Reinforcing Point Corner جهت تعيين آرماتورهاي گوشه همانند تصوير زير ظاهر ميگردد.**  پس از انتخاب میلگرد مورد نظر در قسمت Rebar Size ، گزینه Apply to All Corner را نیز انتخاب نمایید و سیس روی دکمه

**ok كليك نماييد تا تغييرات روي تمام گوشههاي مقطع اعمال گردد.** 

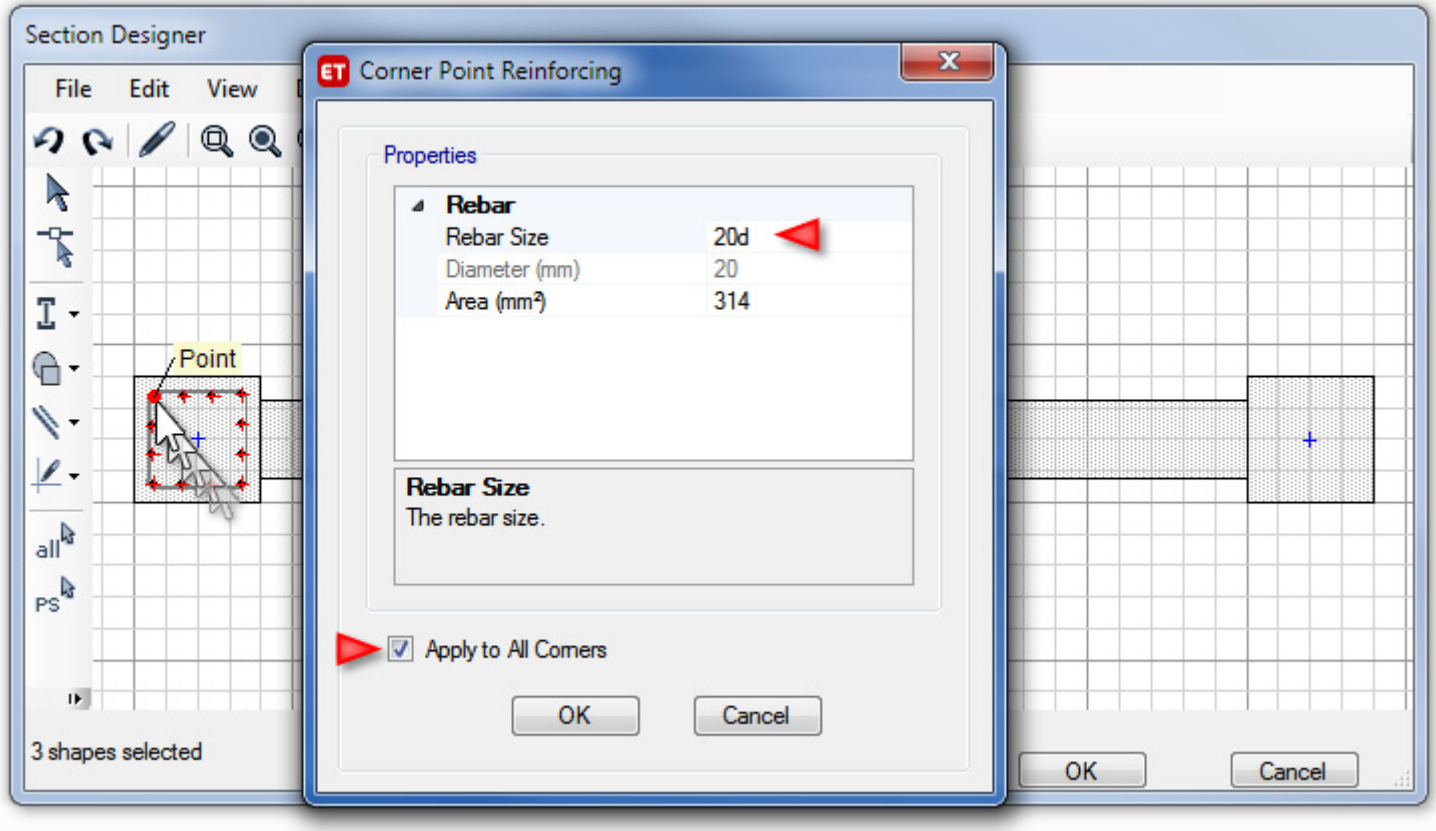

**در اينجا تنظيمات مربوط به آرماتورگذاري مستطيل اول كه قسمت ستوني ديوار بود به پايان ميرسد.** 

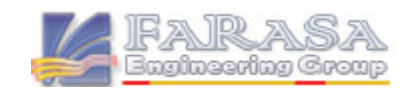

**ETABS MATE Guide XXX PAGE 8** 

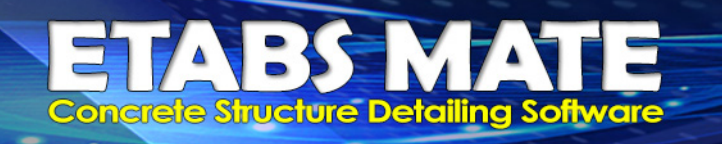

برای تعیین آرماتورگذاری قسمت میانی دیوار نیز مشابه روش توضیح داده شده در بالا روی قسـمت میــانی دیــوار راســت کلیک نمایید تا پنجره ای همانند شکل زیر ظاهر گردد. در این پنجره همانگونه کــه در تصــویر زیــر مشــاهده مینماییــد بــرای **گزينهReinforcing حالت Yes را انتخاب نماييد.** 

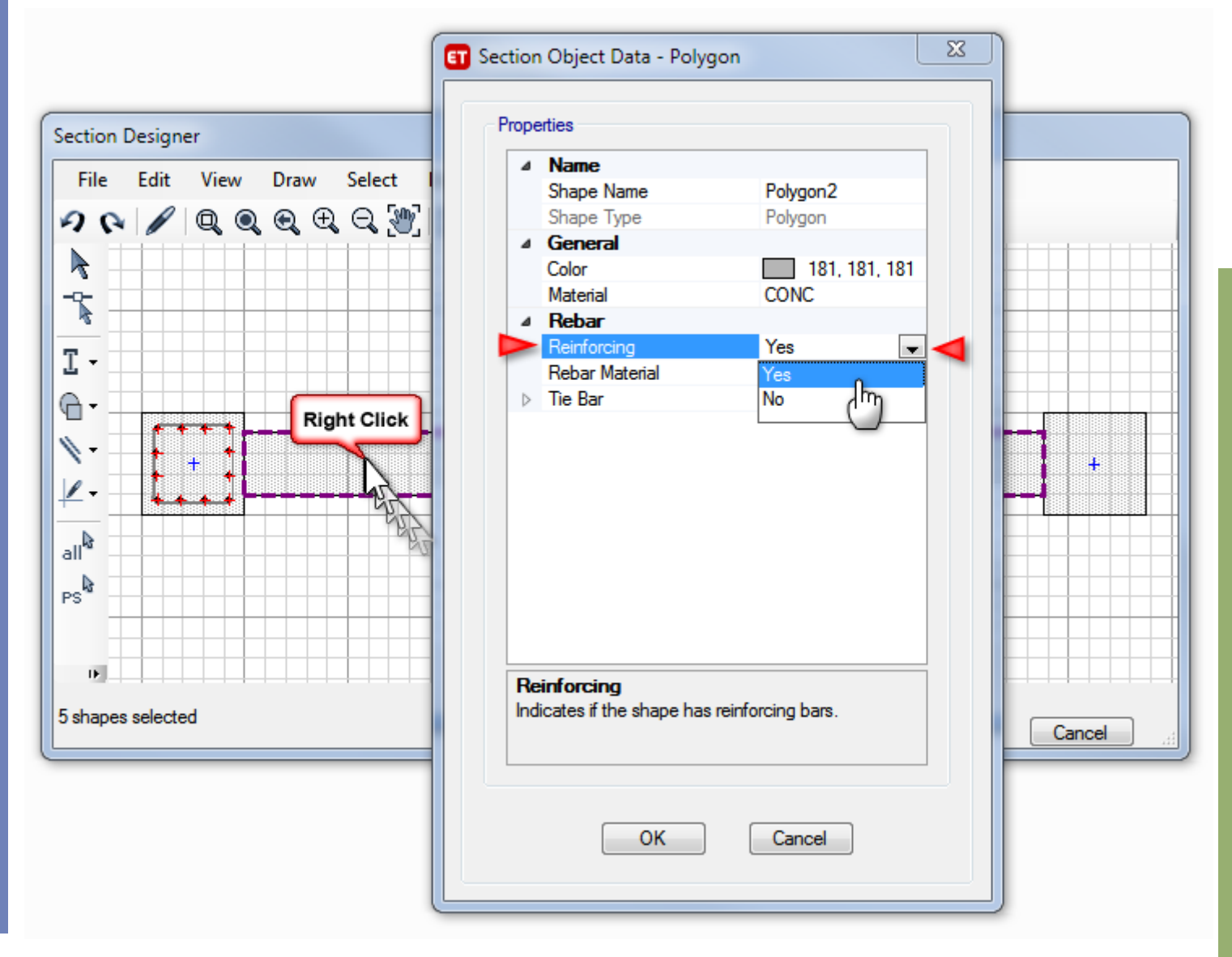

سپس همانند روشی که برای مستطیل اول توضیح داده شد، با راست کلیک روی یکی از میلگردهای لبهای قســمت میــانی دیوار، پارامترهای کاور، شماره میلگرد و فاصله میلگردهای لبهای را بصورت دقیق تعیین نمایید و سپس با راست کلیــک روی یکی از میلگردهای گوشه، قطر میلگردهای گوشه را نیز تعیین نمایید و با فعال کردن گزینه Apply to All به تمام گوشــههــا و **لبهها اعمال نماييد.** 

یس از انجام این مرحله، میلگردهای قسمت جان دیوار نیز تعریف شدهاند فقط ممکن اســت همانگونــه کــه در تصــویر زیــر مشاهده مینمایید، در قسمت ضخامت جان دیوار نیز میلگرد ناخواستهای وجود داشته باشد. برای حذف این میلگردها بصورت **زير عمل نماييد.** 

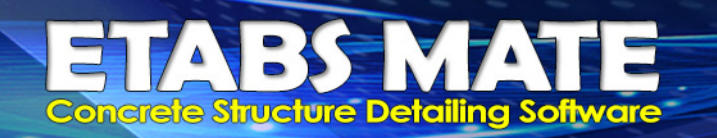

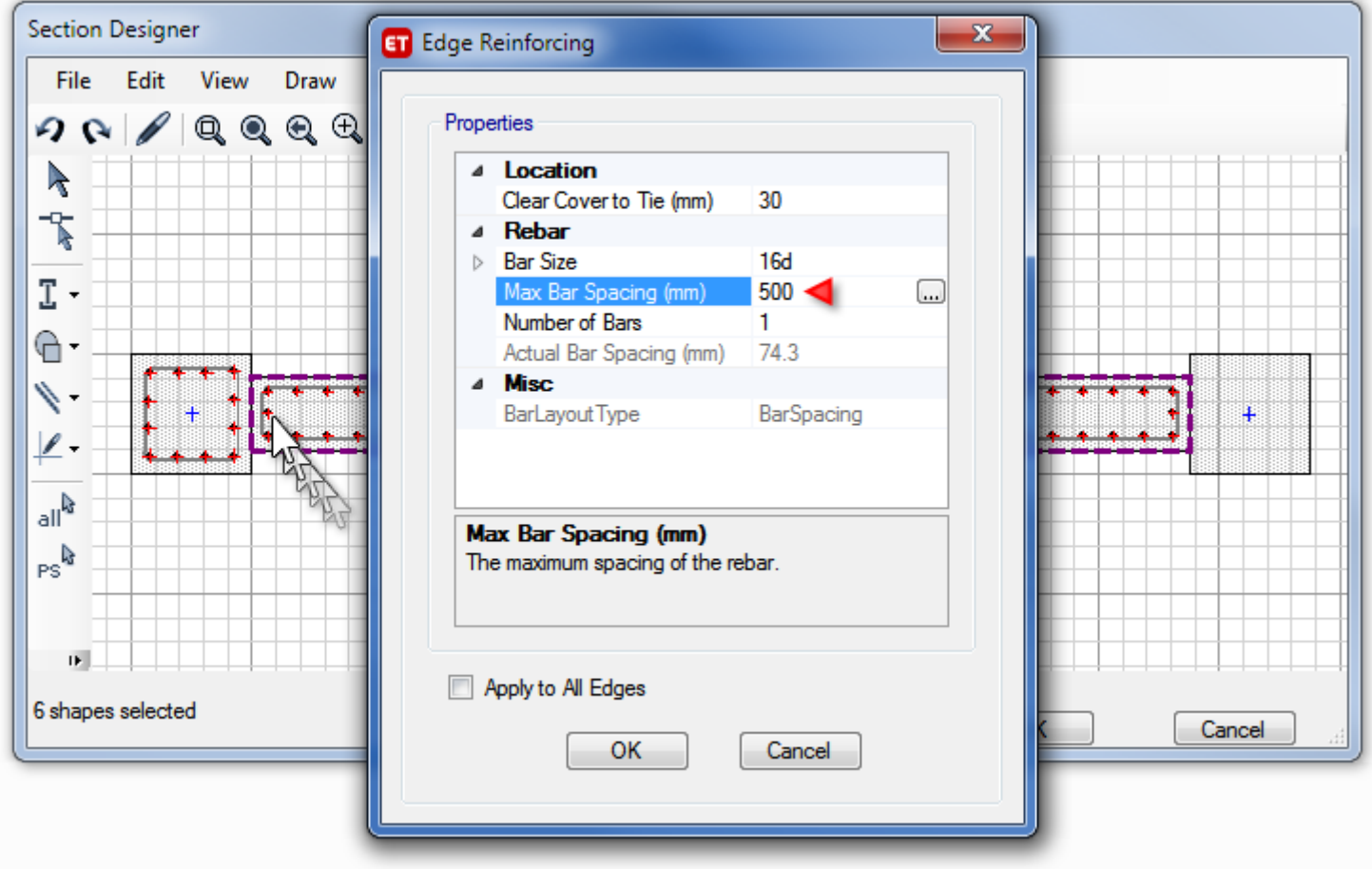

برای حذف میلگردهای ناخواسته موجود در ضخامت دیوار، همانند شکل بالا روی میلگرد مورد نظر راسـت کلیـک نماییــد تــا پنجره ویرایش میلگردهای لبهای ظاهر شود سپس در این پنجره برای پارامتر فاصله بین میلگردها Max Bar Spacing همانگونه ک **درتصوير بالا ملاحظه ميگردد، يك عدد بزرگتر از ضخامت ديوار وارد كنيد تا اين ميلگردها حذف شوند.** 

پس از اتمام تعیین مشخصات قسمت میانی دیوار، همین مراحل را نیز برای ستون ســمت راســت نیــز تکــرار نماییــد تــا نهایتــا **همانگونه كه در تصوير زير مشاهده ميگردد، آرماتور گذاري كليه اجزاي ديوار بصورت كامل مشخص گردد.** 

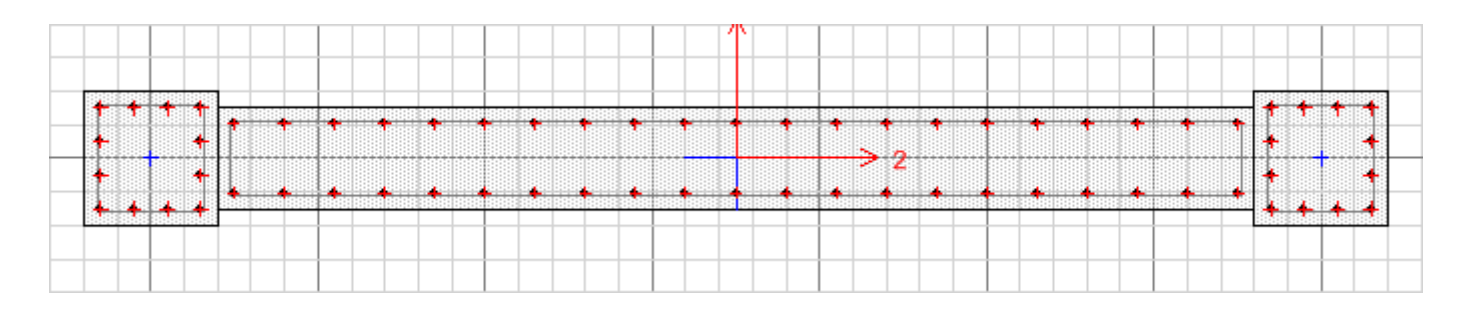

**در اينجا فرآيند تعريف مقطع ديواربرشي به روش جنرال به پايان ميرسد.** 

**ETABS MATE Guide WE PAGE 10** 

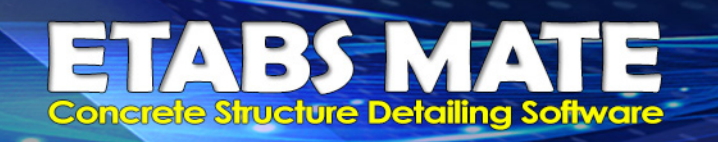

Farasa

aginesring Group

### نحوه تعريف مقاطع ديوار برشي با آرماتورگذاري پيچيدهتر

در صورتیکه بخواهید جزئیات میلگرد گذاری پیچیدهتری را بصورت خاص انجام دهیــد بعنــوان مثــال هماننــد تصـــویر زیــر بخواهید در انتهاهای قسمت میانی دیوار میلگردهای متفاوتی تعریف نمایید، از روش زیر برای تعیین جزئیات آرماتور بندی دیوار در **قسمت مياني استفاده نماييد.** 

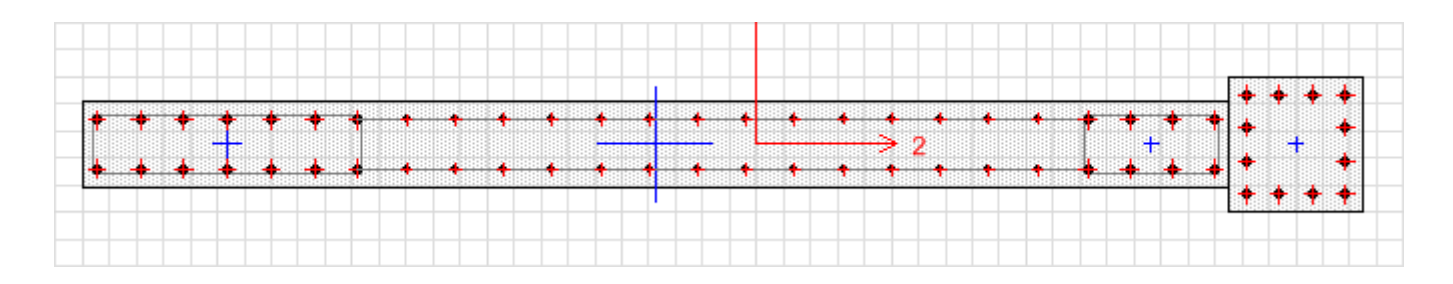

به این منظور دقیقا همانند حالت قبل ابتدا میبایست به کمک چندضلعی ترسیم شده توسط خود نرمافزار، مقطع جدیدی را ترسیم **نماييد. براي انجام اين كار ابتدا روي ابزار كليك نماييد و توسط ابزار ترسيم چندضلعي را** انتخاب نمایید. سپس با فعال نمودن اسنپ رئوس <mark>کملیک</mark> و کلیک کردن روی رئوس همان چندضلعی که توسط نرم|فزار بصورت اتوماتیک ترسیم شده بود، همانگونه که در شکل زیر مشاهده میگردد، دو مستطیل A و B را روی همان شکل قبلی ترسیم نمایید.

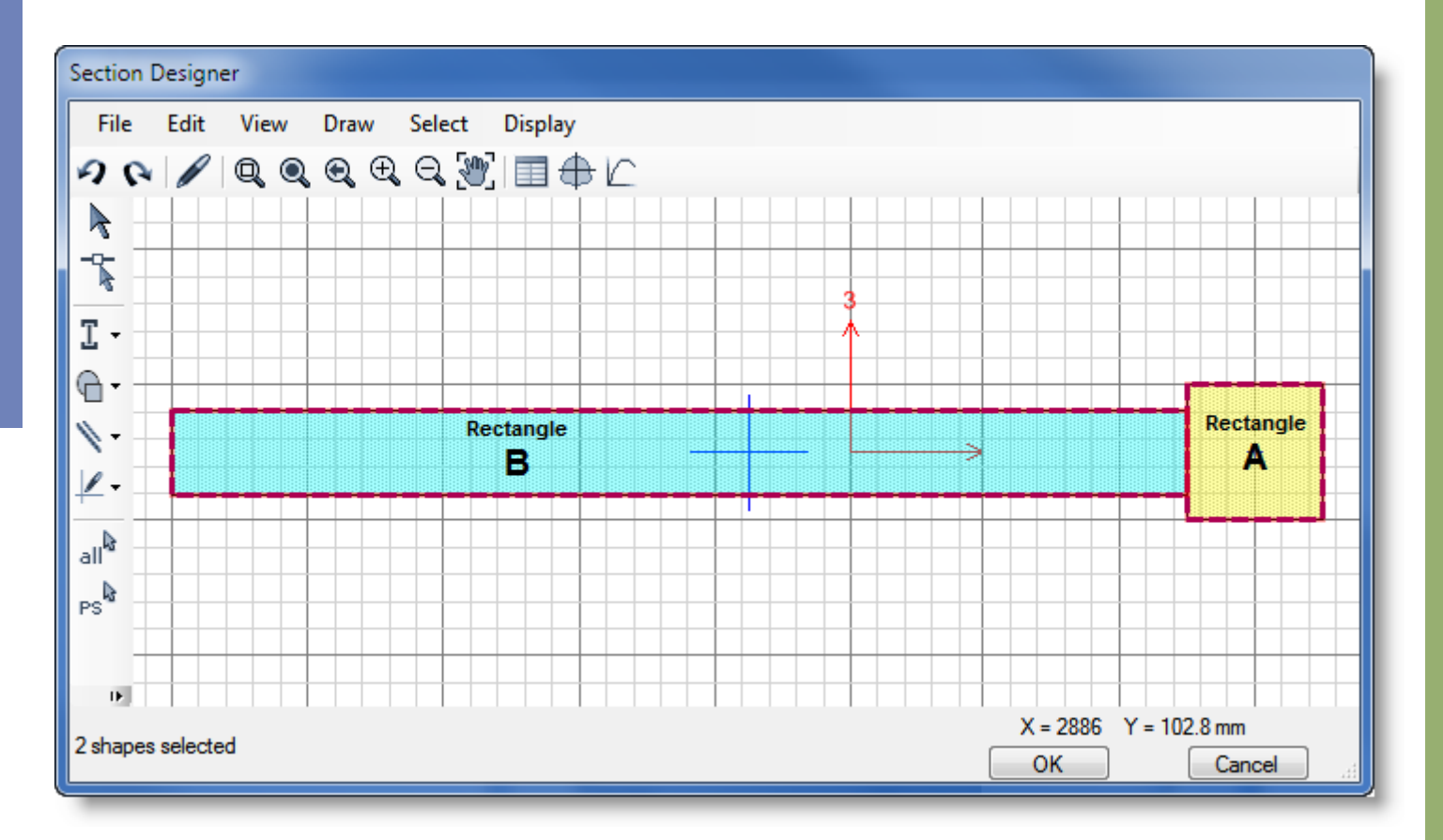

**ETABS MATE Guide WE PAGE 11** 

**Concrete Structure Detailing Software** 

برای قسمت ستونی A مانند حالت قبل روی مستطیل ستون راست کلیک نمایید و در پنجره ظاهر شده برای گزینــه Reinforcing **حالت Yes را انتخاب نماييد و پس از ظاهر شدن آرماتورگذاري شكل، ميلگردهاي آنرا تعيين نماييد.**  درصورتیکه برای قسمت B هم آرماتورگذاری یکنواختی موردنظر باشد میبایست روی آن راست کلیـک نماییــد و مجــددا بــرای گزینه Reinforcing حالت Yes را انتخاب نمایید و پس از ظاهر شدن آرماتورها ، میلگردهای آنرا تعیــین نماییــد. در اینحالــت درصورتیکه میلگردهای انتهایی درون ناحیه مرزی دیوار قرار بگیرند، نرمافزار بصورت خودکار در پیرامون آنها، یک خاموت بسته  **بصورت اتوماتيك ترسيم مينمايد ويا بعبارت ديگر آنها را بصورت ستوني آرماتورگذاري عرضي مينمايد.** 

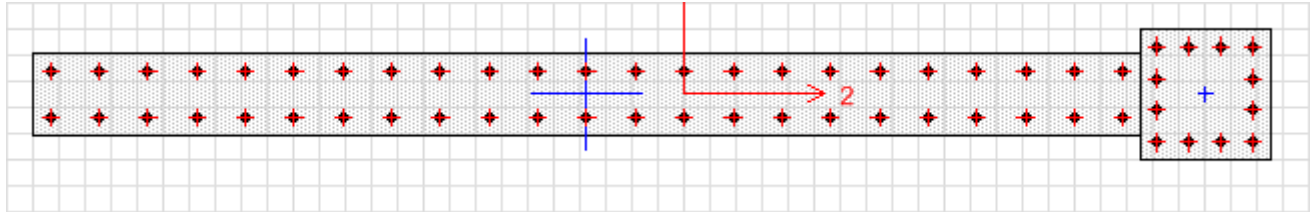

اما درصورتیکه بخواهید در ابتدا یا انتهای مقطع دیوار و یا در هر دو سمت آن آرماتورهای بیشتری را تجمیع نمایید، با استفاده از **آيكون shape Rebar Draw و استفاده از ابزار ميلگردهاي قسمت انتهايي سمت** چپ دیوار را ترسیم نمایید و سپس همانند تصویر زیر محل قرار گیری و نحوه آرماتور گذاری آنها را بدقت تنظیم نمایید.

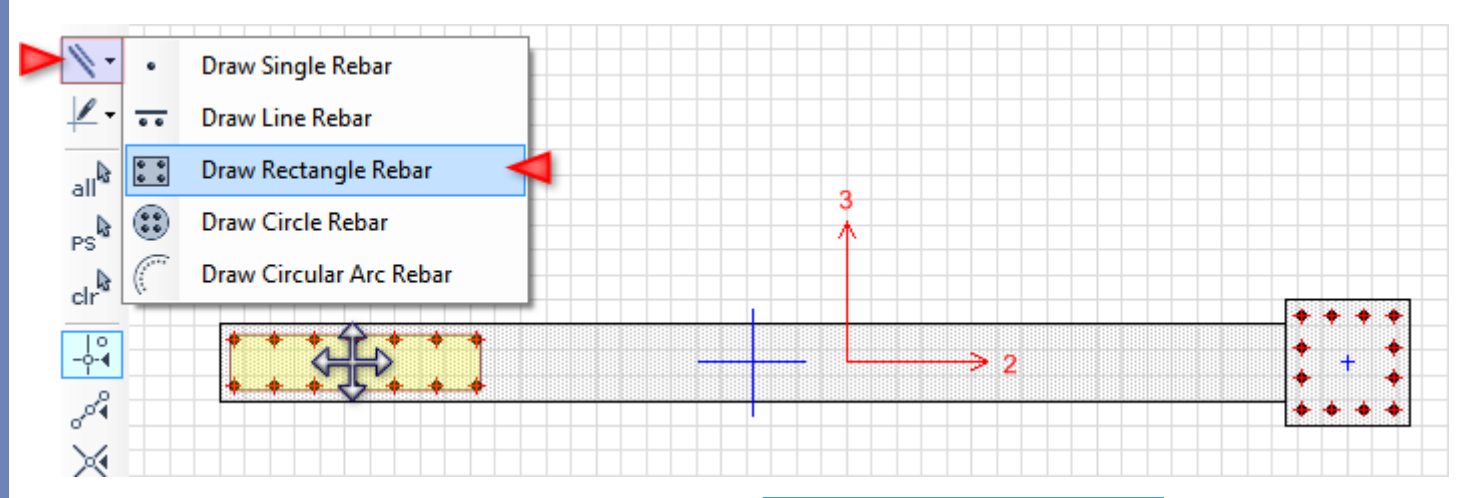

**مجددا با استفاده از ابزار ميلگردهاي قسمت انتهايي سمت راست ديوار را نيز ترسيم نماييد و سپس محل قرار گيري و نحوه آرماتور گذاري آنها را نيز بدقت همانند تصوير زير تنظيم نماييد.** 

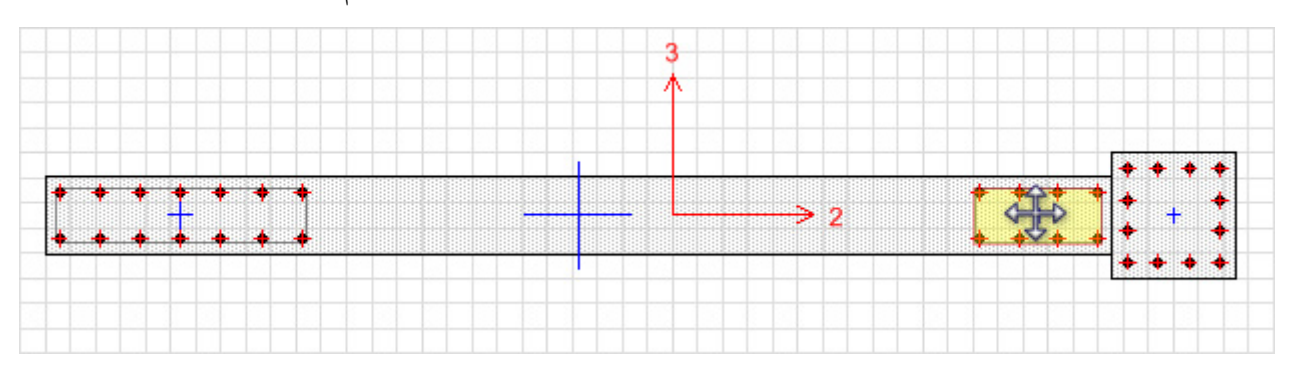

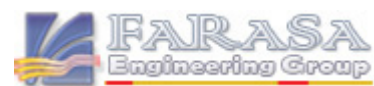

**ETABS MATE Guide WE PAGE 12** 

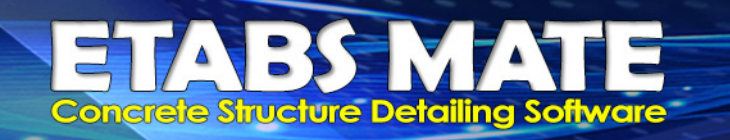

حال نحوه آماتوربندی دیوار در قسمتهای انتهایی مشخص گردیده است و تنها چیدمان میلگردها در قسمت میانی دیوار باقی مانده است. **براي مشخص كردن ميلگردهاي ديوار در قسمت مياني بصورت زير عمل نماييد:** 

**با استفاده از آيكون shape Rebar Draw و استفاده از ابزار ترسيم ميلگردهاي خطي**  $\overline{\bullet\bullet}$  Draw Line Rebar میلگردهای قسمت میانی بالایی دیوار را ترسیم نمایید. برای این منظور با استفاده از اسنپ نقاط آخرین میلگردهای قرار گرفته درون **مستطيلها را مانند شكل زير كليك نماييد تا ميلگردهاي مياني نيز ترسيم گردند.** 

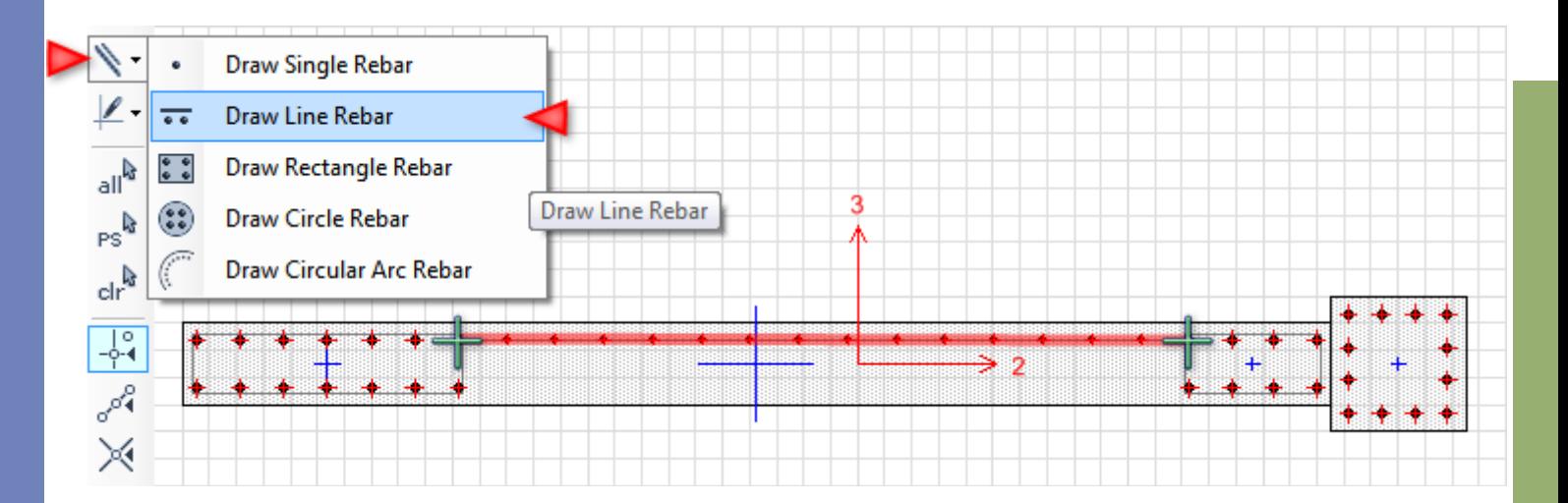

**مجددا با استفاده از ابزار ترسيم ميلگردهاي خطي ميلگردهاي قسمت مياني پاييني ديوار را** نیز ترسیم نمایید. برای این منظور با استفاده از اسنپ نقاط آخرین میلگردهای قرار گرفته درون مستطیلها را مانند شکل زیر کلیک **نماييد تا ميلگردهاي مياني نيز ترسيم گردند.** 

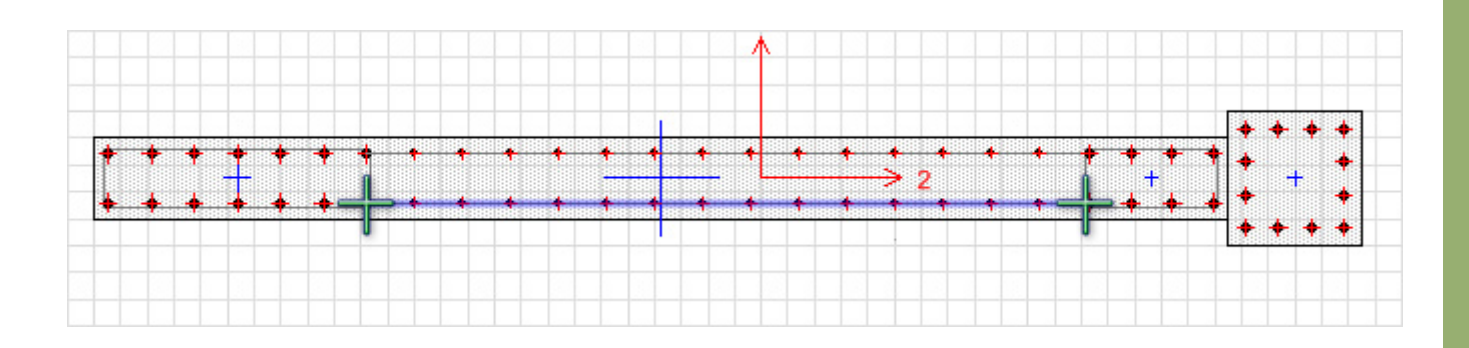

پس از آن با راست کلیک نمودن روی یکی از میلگردهای خطی میانی در بالا و پایین دیوار، پنجره تنظیمات آرماتورهای خطی **بصورت زير نمايان خواهد شد.** 

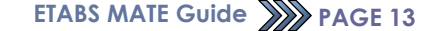

## 7 A V **Concrete Structure Detailing Software**

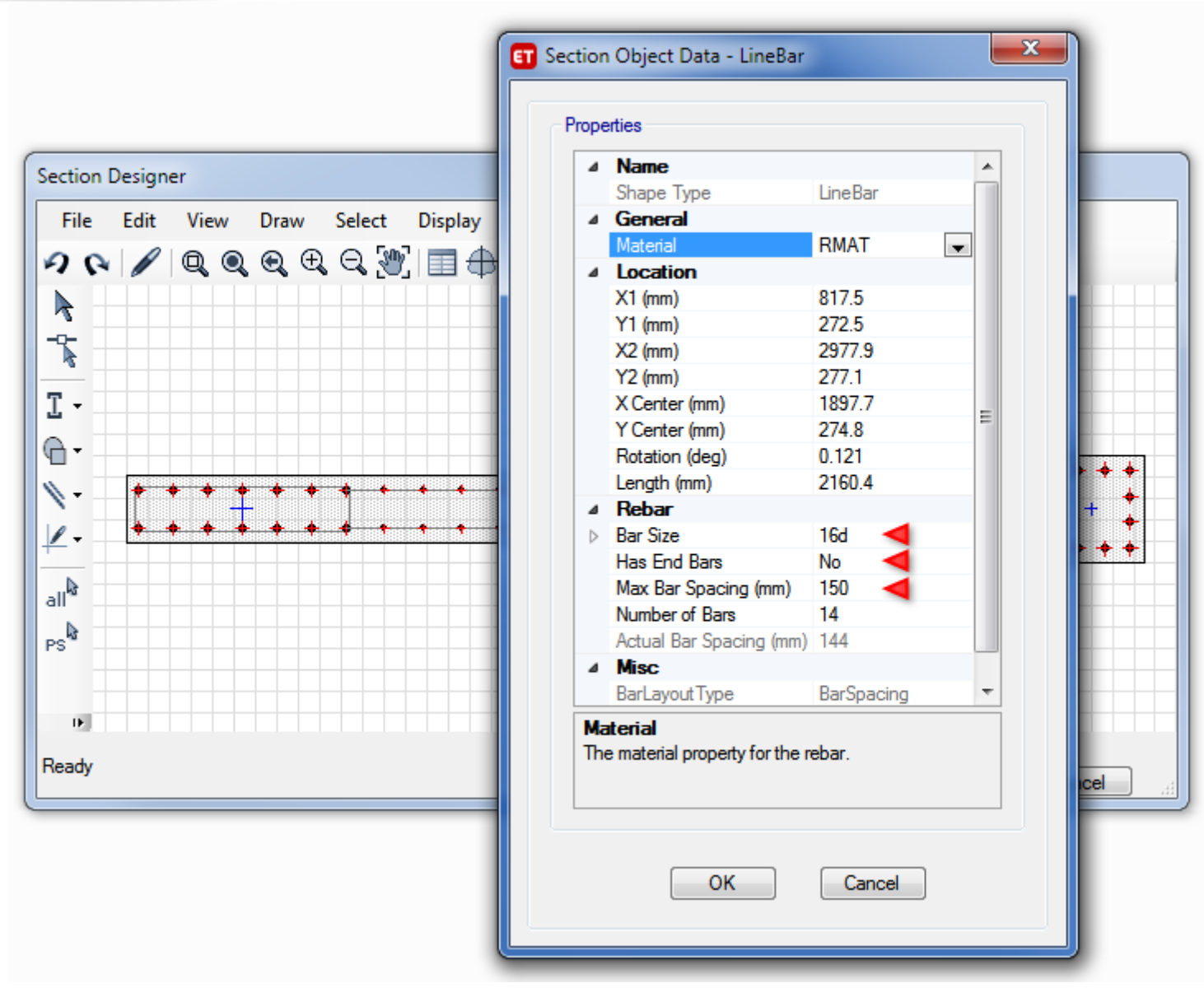

بوسیله پارامترهای موجود در این پنجره فاصله بین میلگردها و سایز میلگردها را تعیین نمایید و سپس با قرار دادن پارامتر Has End Bars روی حالت No میلگردهای انتهایی آرماتورگذاری خطی را نیز حذف نمایید تا از قرارگیری دو آرماتور بر روی **هم جلوگيري شود. در نهايت مقطع ترسيم شده بشكل زير خواهد بود.** 

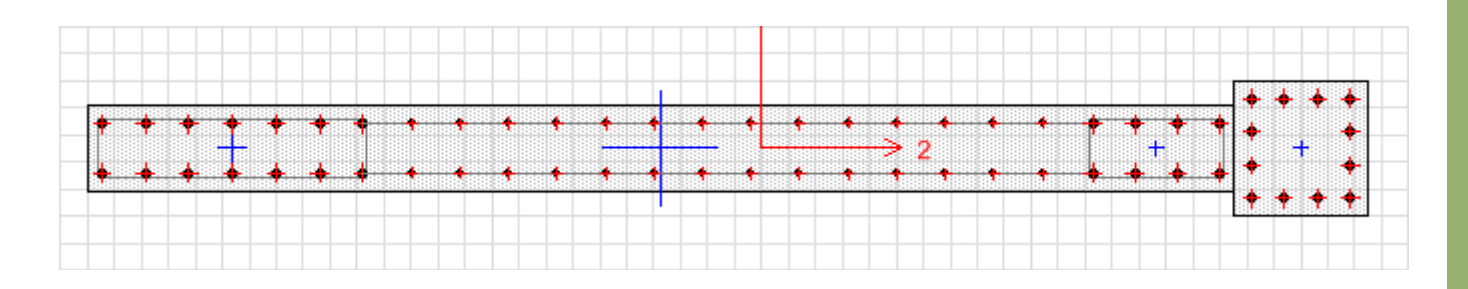

**ETABS MATE Guide WE PAGE 14** 

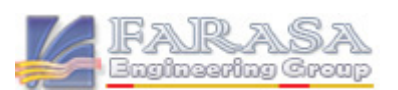

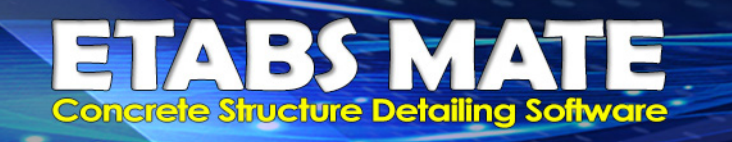

 **توجه داشته باشيد كه نرمافزار MATE ETABS ميلگردهايي كه در قسمت ديوار، توسط ابزار ترسيم آرماتورگذاري مستطيلي ترسيم شده باشند را همانند ستون با خاموت بسته پيراموني و نيز سنجاقيهاي مياني مهار خواهد كرد و ميلگردهايي كه بوسيله ابزار ترسيم ميلگردگذاري خطي**  $\overline{\cdots}$ Draw Line Rebar **ترسيم شده باشند را بوسيله سنجاقيها در درون ناحيه مرزي همانند تصوير زير مهار خواهد نمود.** 

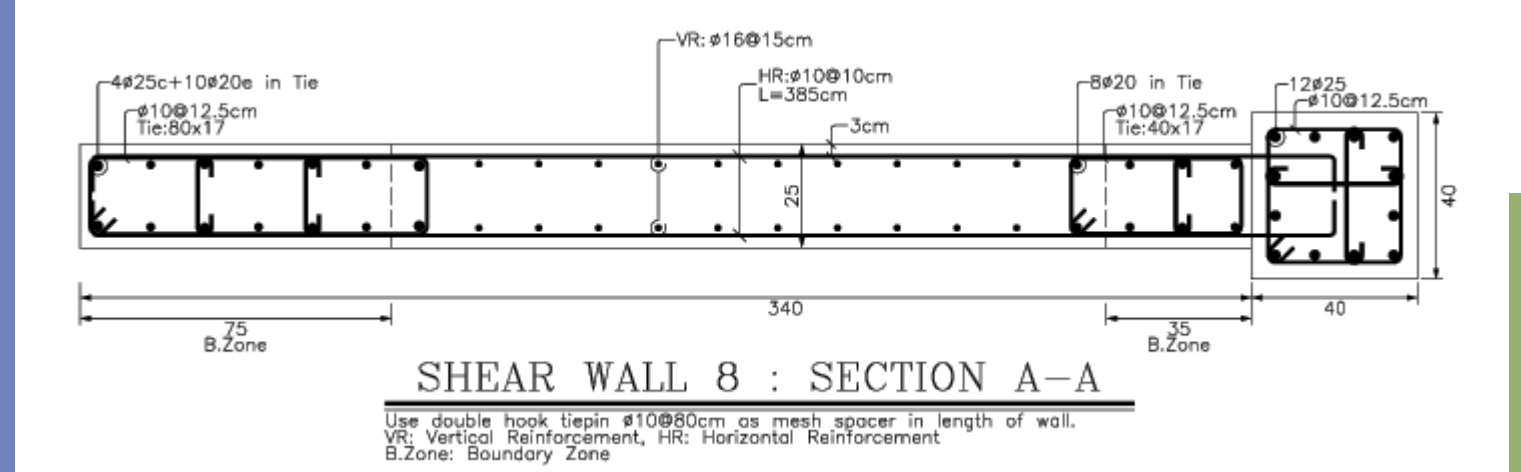

#### پيكربندي تيپ بندي ستونهاي پاير شده انتهاي ديوار برشي

ستونهایی که در انتهای دیوارهای برشی هستند جزئی از دیوار برشی بحساب میآیند و بهتر است در پروسه تیـب بنــدی ستونهای سازه وارد نشوند. این امکان در نرمافزار فراهم گردیده است که کاربر بتواند مشخص نماید ســتونهای انتهــایی دیــوار برشی در تیپ بندی ستونها وارد شوند و یا نه. در صورتیکه این ستونها در فرایند تیپ بنــدی در نظــر گرفتــه نشــوند در پــلان ستونگذاری نقشه های اجرایی نیز نام تیپ آنها درج نخواهد شد و برای کل مجموعه Pier شده یک تیپ دیوار برشــی در نظــر **گرفته خواهد شد.** 

**براي اين منظور در نرمافـزار ايتـبس ميـت از منـوي Design گزينـه Configuration Design Reinforcing Frame را** انتخاب نمایید تا پنجره انجام تنظیمات طراحی اَرماتور بندی نمایان گردد. بوسیله انتخاب یا عدم انتخاب پارامتر زیــر، کــاربر عدم درنظر گرفتن ویا درنظر گرفتن ستونهای پایر شده در روالهای تیپ بندی ستونها را انتخاب خواهد نمود.

□ Dont Consider Piered Columns in the Column Type Design Procedures.

در صورتیکه این گزینه در حالت انتخاب باشد نرمافزار از تیپ بندی ستونهایی که Pier شدهاند چشم پوشی خواهد کرد و در نتیجه در پلان ستونگذاری نقشههای اجرایی نیز، نامی به آنها اختصاص نخواهد داد. اما درصـورتیکه ایــن گزینــه در حالــت انتخاب نباشد نرمافزار بدون توجه به Pier بودن و یا نبودن ستونها آنهــا را تیــب بنــدی خواهــد کــرد و در نتیجــه در یــلان **ستونگذاري سازه اين ستونها نيز نامگذاري خواهند شد.** 

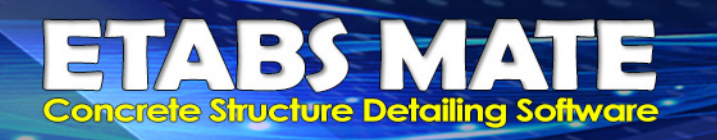

شایان ذکر است که درصورتیکه این پارامتر در حالت انتخاب نباشد و ستونهای Pier شده تیپ بندی شوند، نرم افزار در پروسه محاسبه مصالح سازه، وزن این ستونها را یکبار در محاسبه مصالح ستونها و نیز یکبار در محاسـبه مصـالح دیوارهـای برشی در نظر خواهد گرفت. این گزینه بصورت پیش فرض درحالت انتخاب میباشد و نرمافزار ستونهای Pier شده را در تیپ **بندي ستونها در نظر نخواهد گرفت.** 

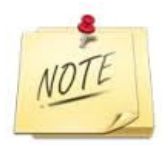

پس از انجام تغییرات مورد نظر و مخصوصا در مواقعی که مقاطع اختصاص داده شده به المانهای مدل تغییر نمایند، حتما از منوی Edit نرمافزار ایتبس گزینه Auto Relabel All استفاده نمایید. و سپس مدل را آنــالیز و طرحـــی نماییـــد و فایــل e2k و **فايلهاي خروجي طراحي را باز توليد نماييد و به نرمافزار MATE ETABS ايمپورت نماييد.** 

استفاده از فرمان Auto Relabel All علاوه برآنکه نامگذاری المانها را مرتب میکند، بسیاری از خطاهای مدل را نیز حذف خواهد نمود. ولي بايد توجه داشته باشيد كه با اجراي اين فرمان فايلهاي ٢٥٪ ، ٥٠٪ ويا هر فايل ديگري كه از روي فايل اوليه **توليد ميشوند را نيز بايد مجددا توليد نماييد تا نام المانها در تمامي فايلهاي يكسان باشند.** 

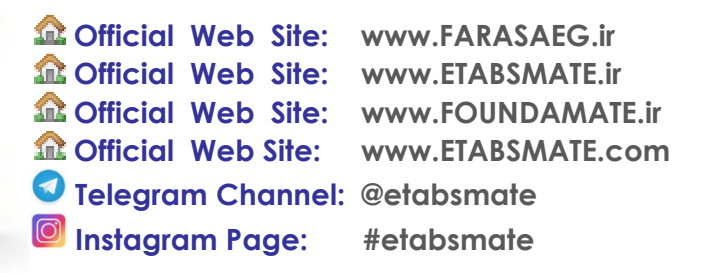

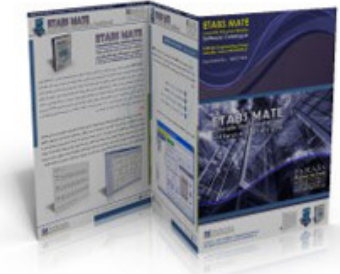

Farasa

ineering Greap

**ETABS MATE Guide WAP PAGE 16**